#### **Information Services**

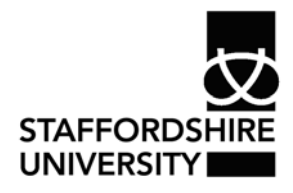

 Platform: Windows® PC Ref no: ins104 Date: May 2007 Version: 1 Authors: D.R. Sheward C.L. Napier

# Formatting Paragraphs in *Word 2007*®

This document describes how to format a document using indents and tabs, paragraph alignment and line spacing.

# **What is formatting?**

Changing the style of text, sizes and paragraphs gives a document a more individual look. This process is called **Formatting**.

Formatting a document involves one or all of the following:

- Changing the appearance of text character formatting
- Changing the layout of the document document formatting
- Positioning the text on the page paragraph formatting

Typing and formatting are separate tasks. Before formatting a document you should have:

- Finished typing
- Checked your document for spelling
- Read through your work to check that it makes sense

**Tip:** Saving your work before formatting allows you to experiment with different layouts, typefaces and sizes. You can easily remove changes you do not like using the **Undo** button from the Quick Access toolbar in the top-left corner. Click the button once to undo the last change. To undo several changes at once, click the arrow to the right of the Undo button and select the changes you wish to remove.

## **Arranging the workspace**

Print Layout view is the best view to use when you format a document.

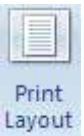

From the **View** tab, choose **Print Layout**.

## **Paragraph formatting**

Paragraph formatting changes the position and appearance of paragraphs of text.

You can make changes to alignment, indent paragraphs, or adjust line spacing.

#### 3

# **Indenting**

To indent and line up lists of text such as qualifications on a CV press the **Tab** key on the keyboard. Do not use the **Space bar** as this will not line up the text correctly.

#### **Changing tab sizes**

Changing the Tab stop allows you to specify the indent size inserted by a Tab.

- Highlight the paragraphs you want the new stop to apply to. (If the new stop is to be applied to the whole document, click **Select; Select All** from the Editing group.)
- Click the **Page Layout** tab
- Open the Paragraph dialog box by clicking the arrow button to the right of the **Paragraph group**
- Click the **Tabs** button
- In *Tab Stop Position*, type the position of the new tab stop, e.g. 3cms.
- Click **Set**.
- Click **OK**.

The new tab stop will be applied the next time you press the **Tab** key

#### **Removing a tab stop**

- Highlight the text uses a stop that you want to remove.
- Click the **Page Layout** tab
- Open the Paragraph dialog box by clicking the arrow button to the right of the **Paragraph group**
- Click the **Tabs** button
- Select the Tab size you want to delete, and click **Clear**.

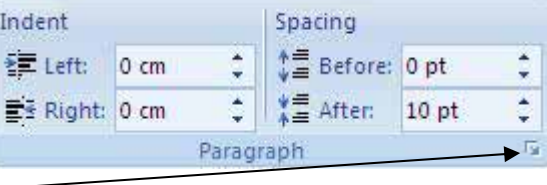

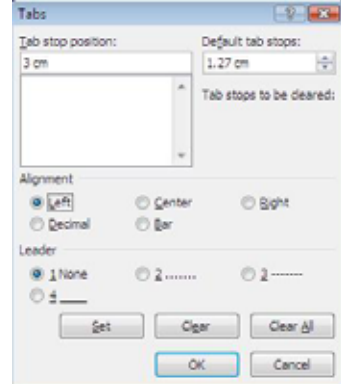

• Click **OK**.

#### **Indenting paragraphs from both sides**

Pressing **Tab** only indents paragraphs from the left: indenting from the left and right, useful for indenting quotes, calls for a different approach.

- Highlight the paragraphs you want to indent.
- Open the Paragraph dialog box by clicking the button to the right of the **Paragraph group**
- Select the **Indents and Spacing** tab.
- In the Indentation area, type in a value for the left and right indents, eg. 2 cms.
- Click **OK**.

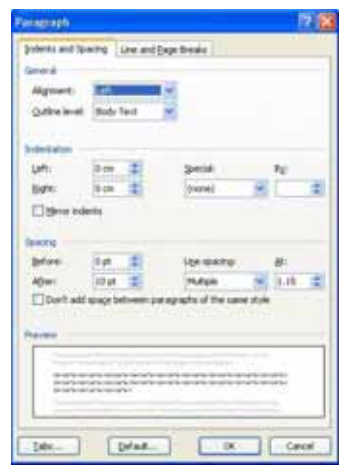

### **Paragraph alignment**

There are four types of alignment: left; centralised; right; justified. The options for changing the alignment of paragraphs are contained in the **Paragraph group** at the top of the screen. Select the paragraphs you want to align and click the appropriate button.

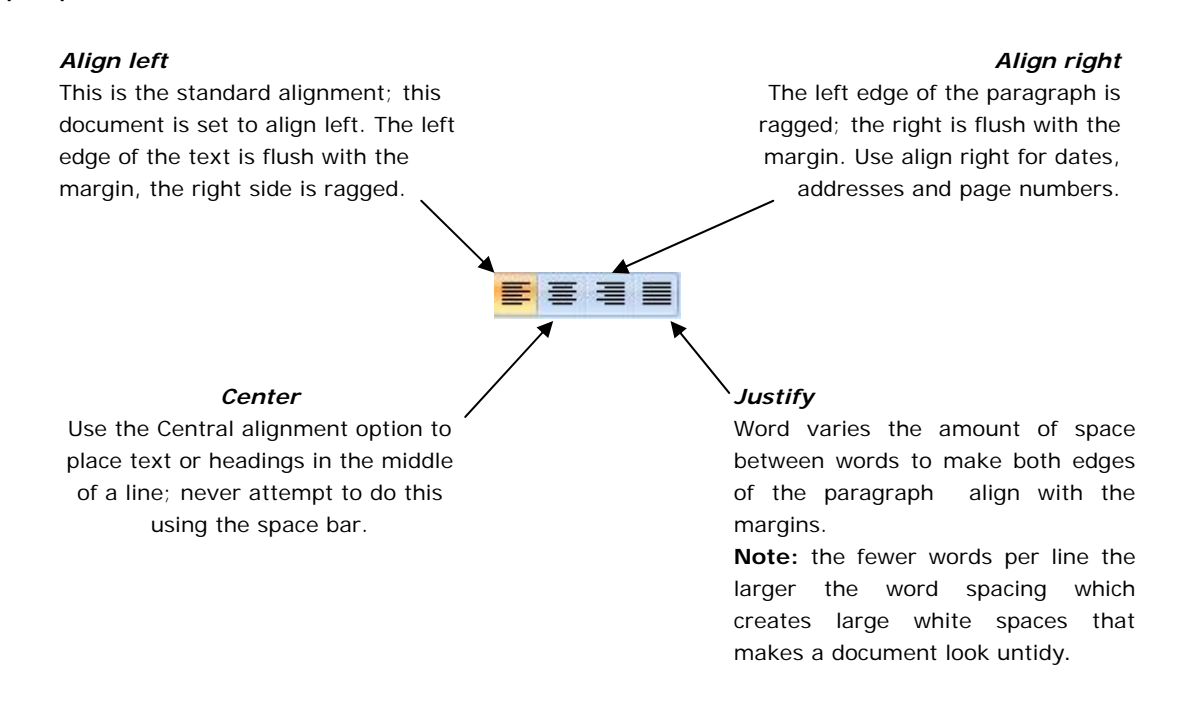

## **Line spacing**

Adjusting line spacing changes the amount of space between lines of text. Line spacing can be single, 1.5, double, multiple or you can choose your own size.

#### **Adjusting line spacing**

- Select the text that you want to adjust the line spacing on. If you want to change the whole document, choose **Select** then **Select All** from the **Editing**  group
- Click the arrow button to the right of the **Paragraph** group to open the **Paragraph** dialog box
- Select the **Indents and Spacing** tab
- Click on the down arrow below line spacing. Select a new size
- Click **OK.**

## **Where to go for more help or information**

You can get further help from the Information Services Help Desks at:

Thompson Library: 01782 294771 Brindley IT Centre: 01782 294135 Octagon IT Centre: 01785 353339

Online: www.staffs.ac.uk/ishelp Email: libraryhelpdesk@staffs.ac.uk (for all IT and Library queries)

All Microsoft ® product screenshots and references are used by permission of the Microsoft® Corporation. Windows® operating system